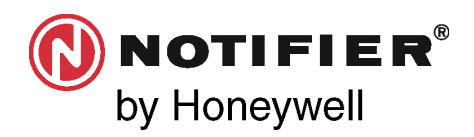

# INSPIRE E10/E15 Centrales de alarmas de detección de incendios **Instrucciones de usario**

 $\bullet$ 

 $@{\scriptstyle\sum\limits_{i=1}^{n}}\sum\limits_{i=1}^{n}$ 

SAFE

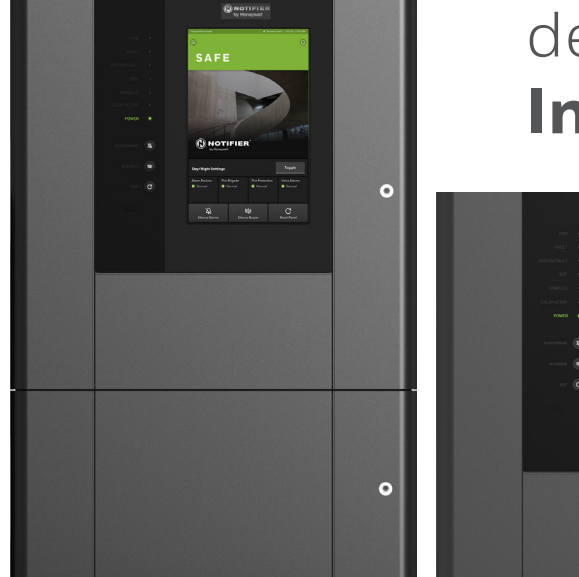

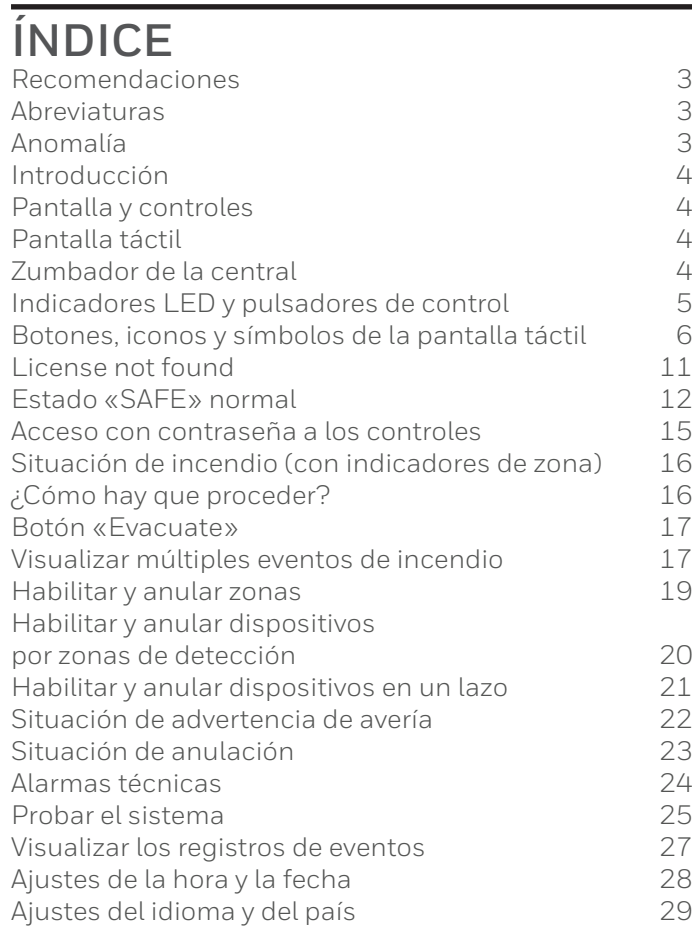

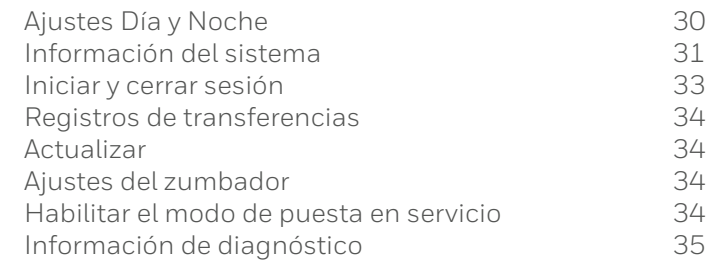

## **RECOMENDACIONES**

Siempre que así resulta apropiado, este manual incluye notas con consejos, advertencias y precauciones para recordar que hay que tener en cuenta la seguridad en todo momento.

Este símbolo precede a una nota que destaca información importante que, normalmente, se oculta en el texto principal.

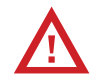

Este símbolo precede a información que advierte de peligros que pueden provocar lesiones graves o la muerte; también se usa a modo de precaución para evitar desperfectos en el equipo.

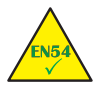

Este símbolo precede a información sobre el cumplimiento de normas.

## **ABREVIATURAS**

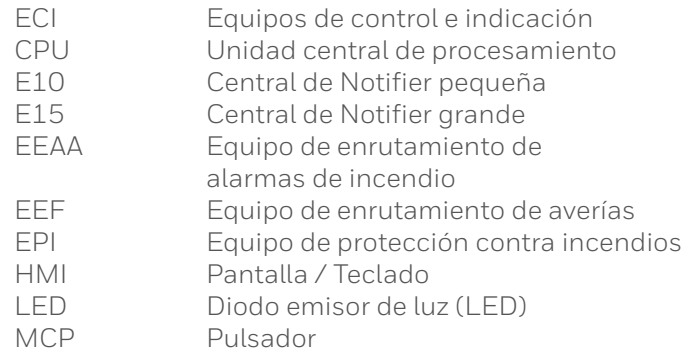

## ANOMALÍA

El botón "Mute Buzzer" también puede denominarse "Silenciar Zumbador" y ambos términos se usan indistintamente.

# **INTRODUCCIÓN**

El objetivo del presente manual consiste en explicar cómo se usa el equipo de control e indicación (ECI) de las centrales de alarmas INSPIRE E10/E15 (en adelante, «centrales» o «centrales de alarmas»). Documenta cómo usar la pantalla táctil integrada y los botones para acceder a las distintas funciones y realizar con regularidad los procedimientos obligatorios que exigen las normativas locales del sector de detección de incendios. También se proporcionan descripciones y consejos útiles para ayudar al usuario a comprender la información de estado que facilitan la pantalla táctil y los indicadores luminosos de la central de alarmas. Las centrales de alarmas INSPIRE E10/ E15 se han diseñado para satisfacer los requisitos de las normas EN 54-2 y EN 54-4.

## **PANTALLA Y CONTROLES**

La pantalla táctil y los indicadores LED de la central de alarmas permiten al usuario comprobar el estado del sistema y, con el acceso mediante PIN de usuario correspondiente, realizar labores conformes con los requisitos de las normativas locales contra incendios.

## PANTALLA TÁCTIL

La interfaz de usuario de la central es una pantalla táctil grande en color de 10" (1280 × 800 píxeles) para el estado del sistema principal, las indicaciones y el control.

## ZUMBADOR DE LA CENTRAL

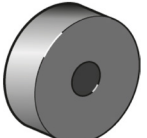

El zumbador interno de la central proporciona una alerta acústica para que el usuario autorizado actúe de inmediato siempre que el sistema detecte alguna situación, como un evento de incendio o de avería. Emite un sonido continuo o intermitente, según el tipo de evento.

El botón de control **MUTE BUZZER** se usa para silenciar el zumbador interno cuando empiece a sonar después de un evento de incendio o de avería. El control está disponible en todos los niveles de acceso sin necesidad de introducir la contraseña del usuario.

## **INDICADORES LED Y PULSADORES DE CONTROL**

Hay siete indicadores LED de estado en la central, así como tres pulsadores para situaciones de eventos.

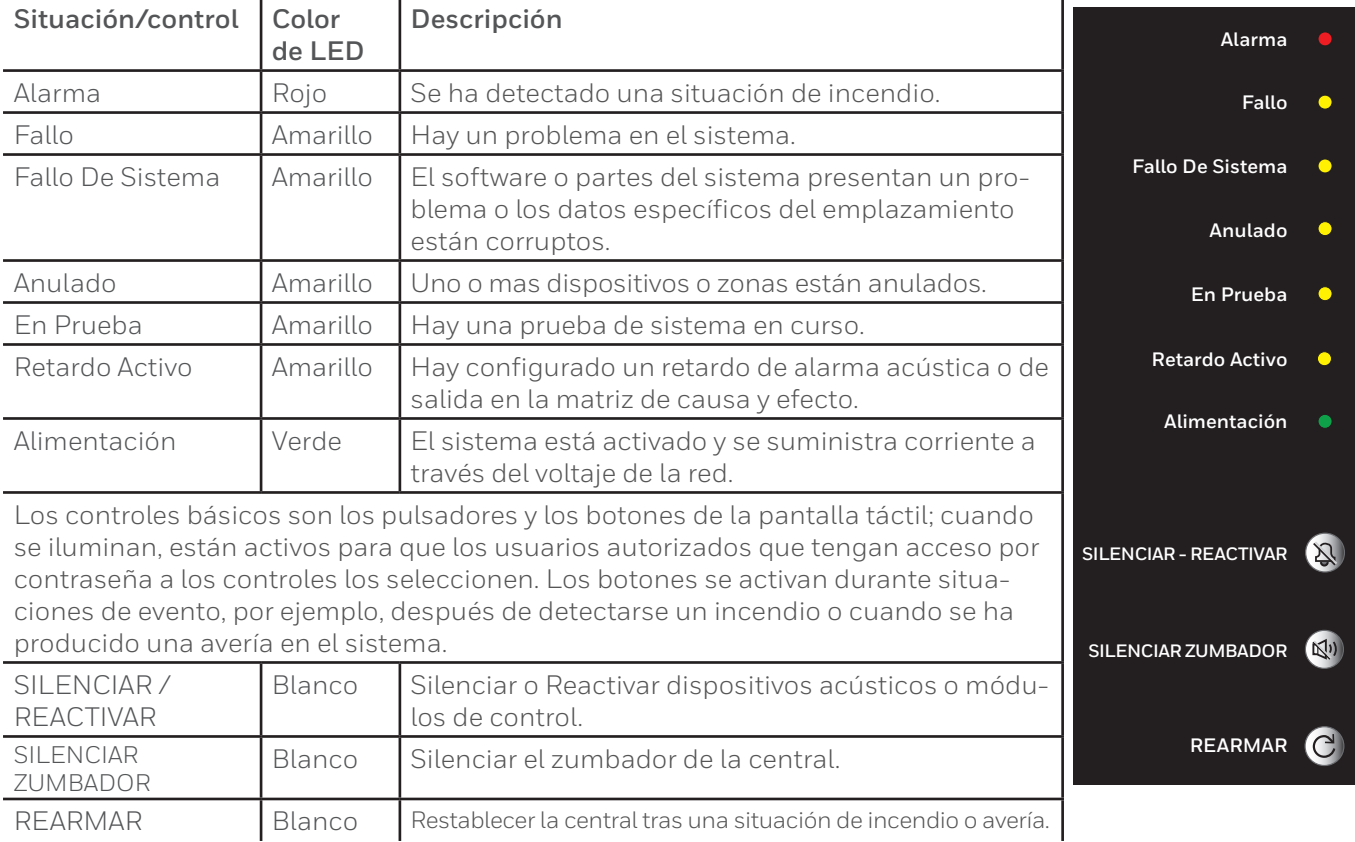

## **BOTONES, ICONOS Y SÍMBOLOS DE LA PANTALLA TÁCTIL**

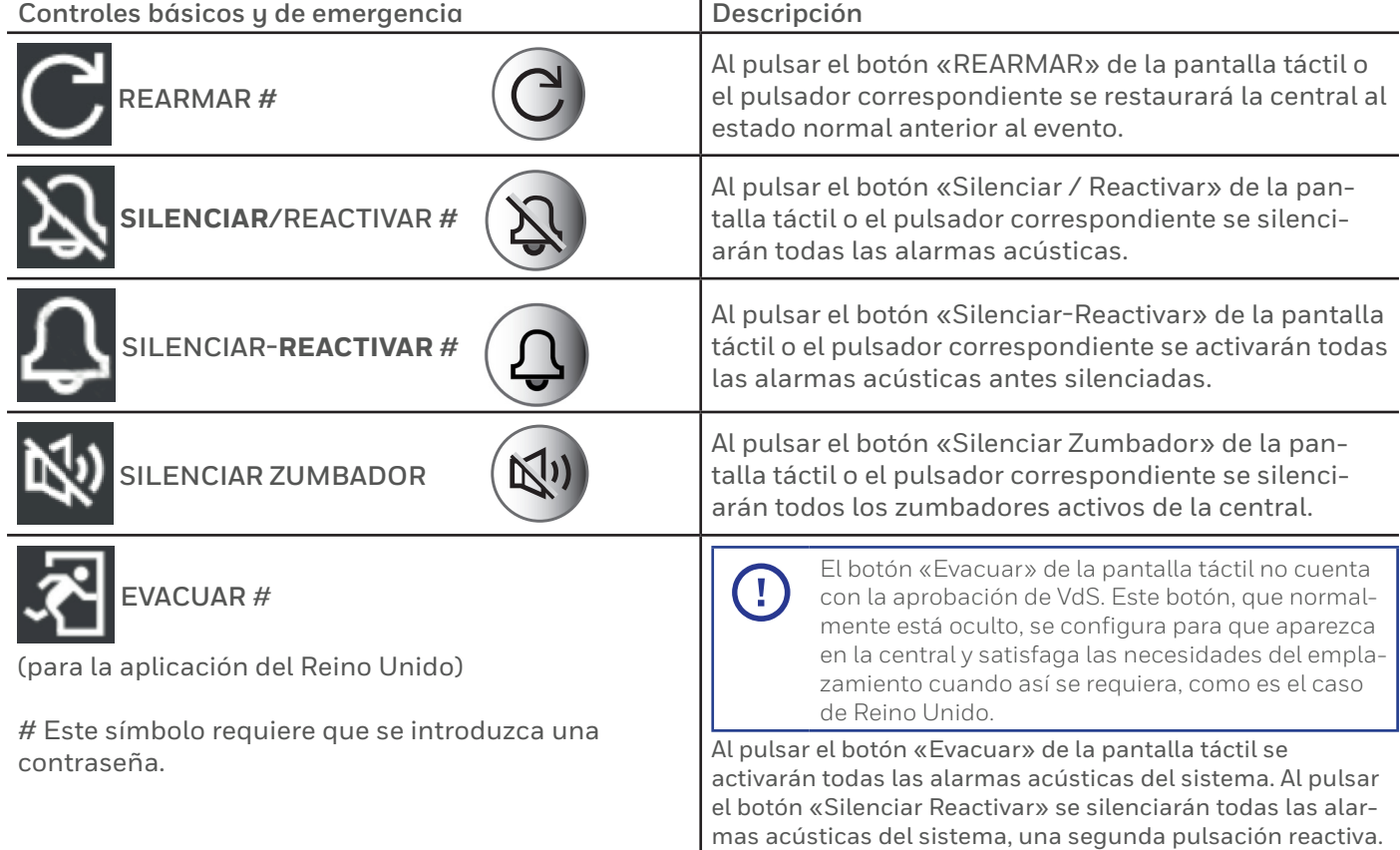

#### Centrales de alarmas INSPIRE E10/E15: instrucciones de usuario

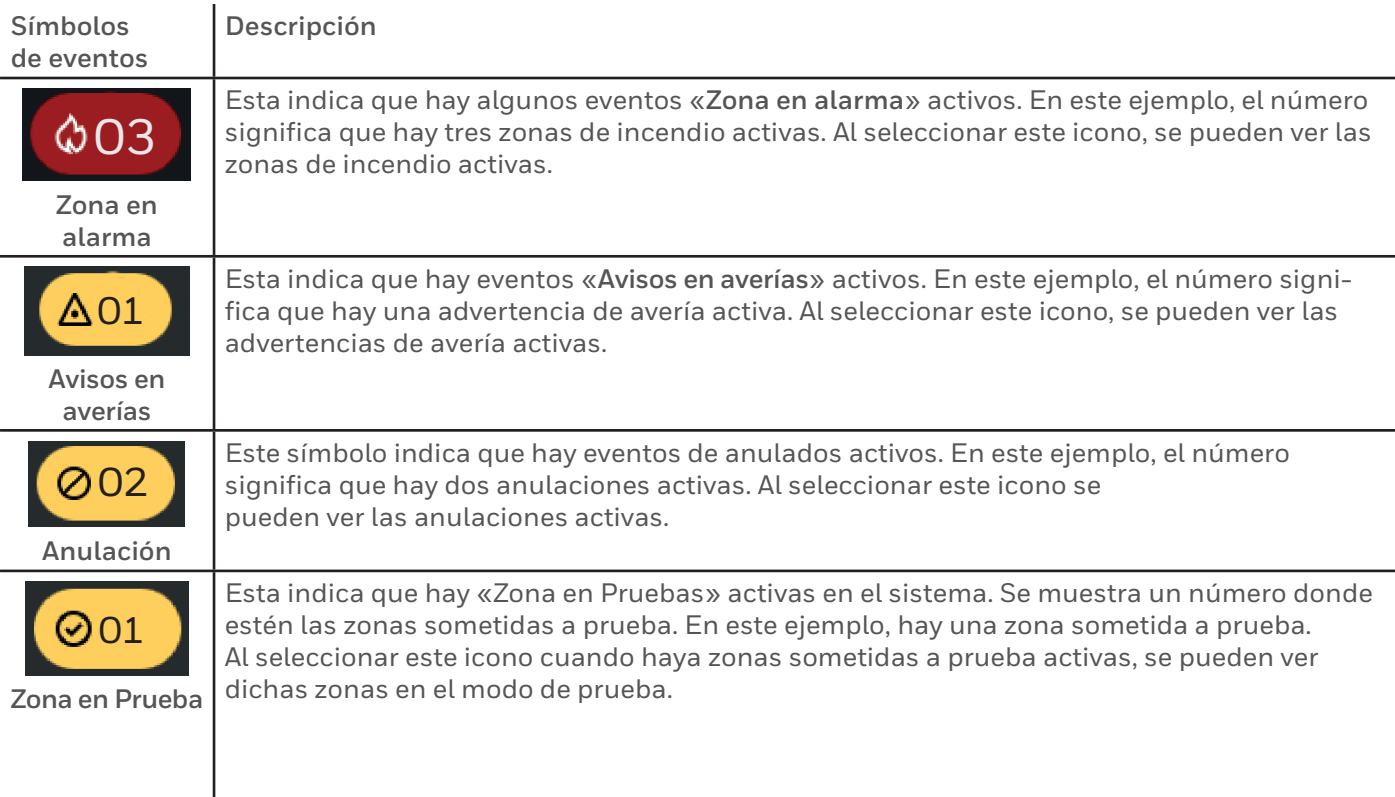

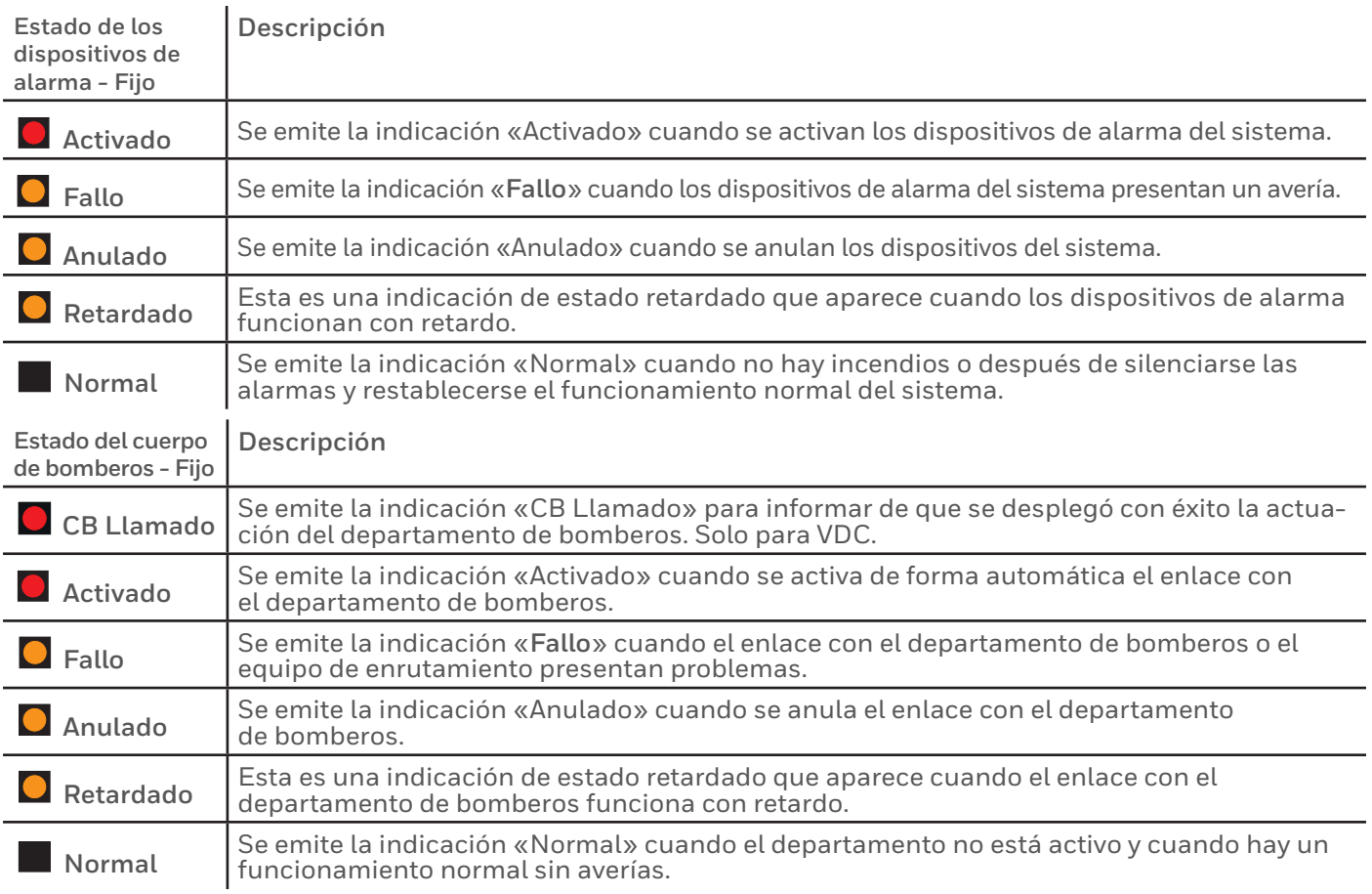

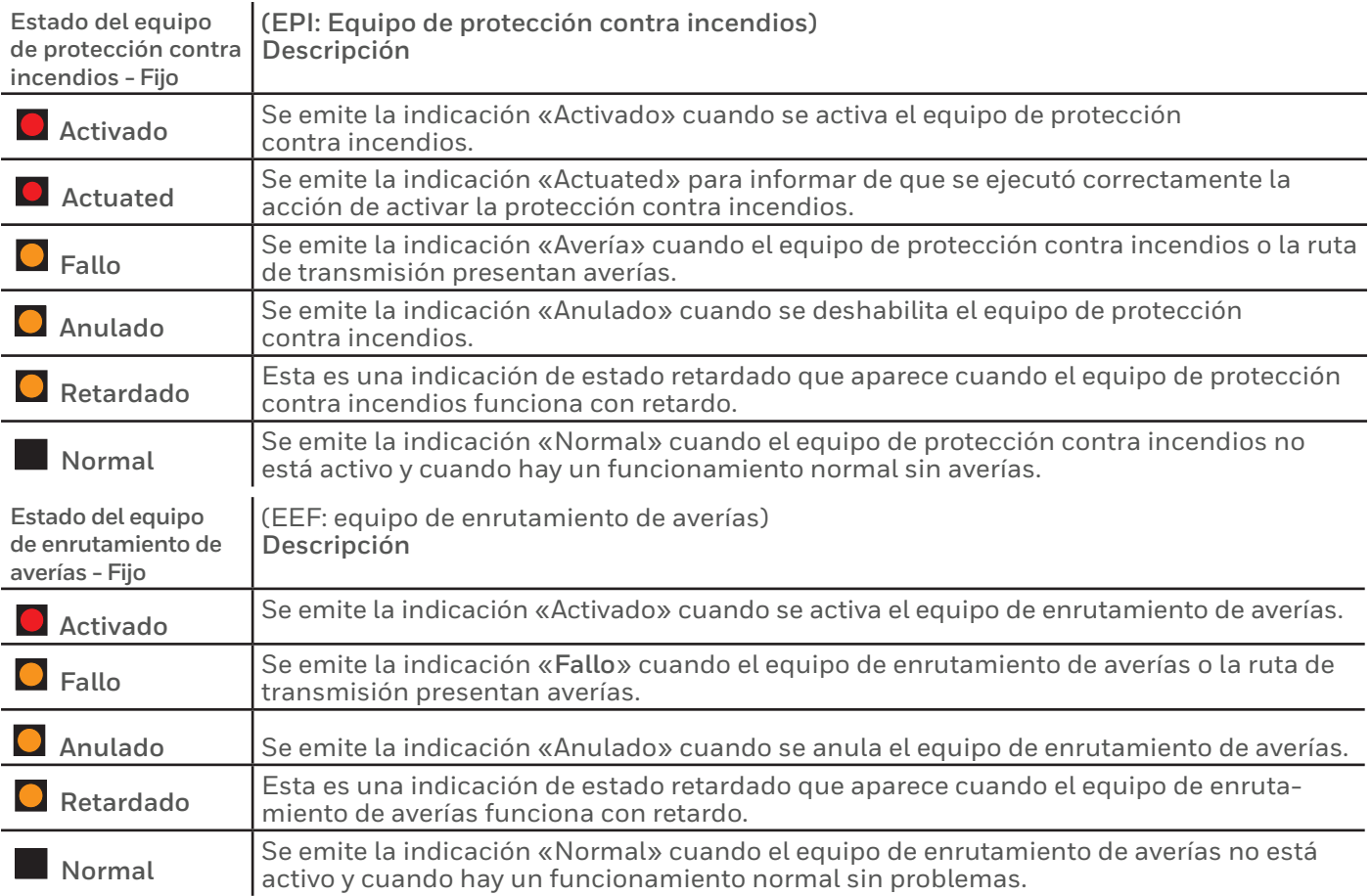

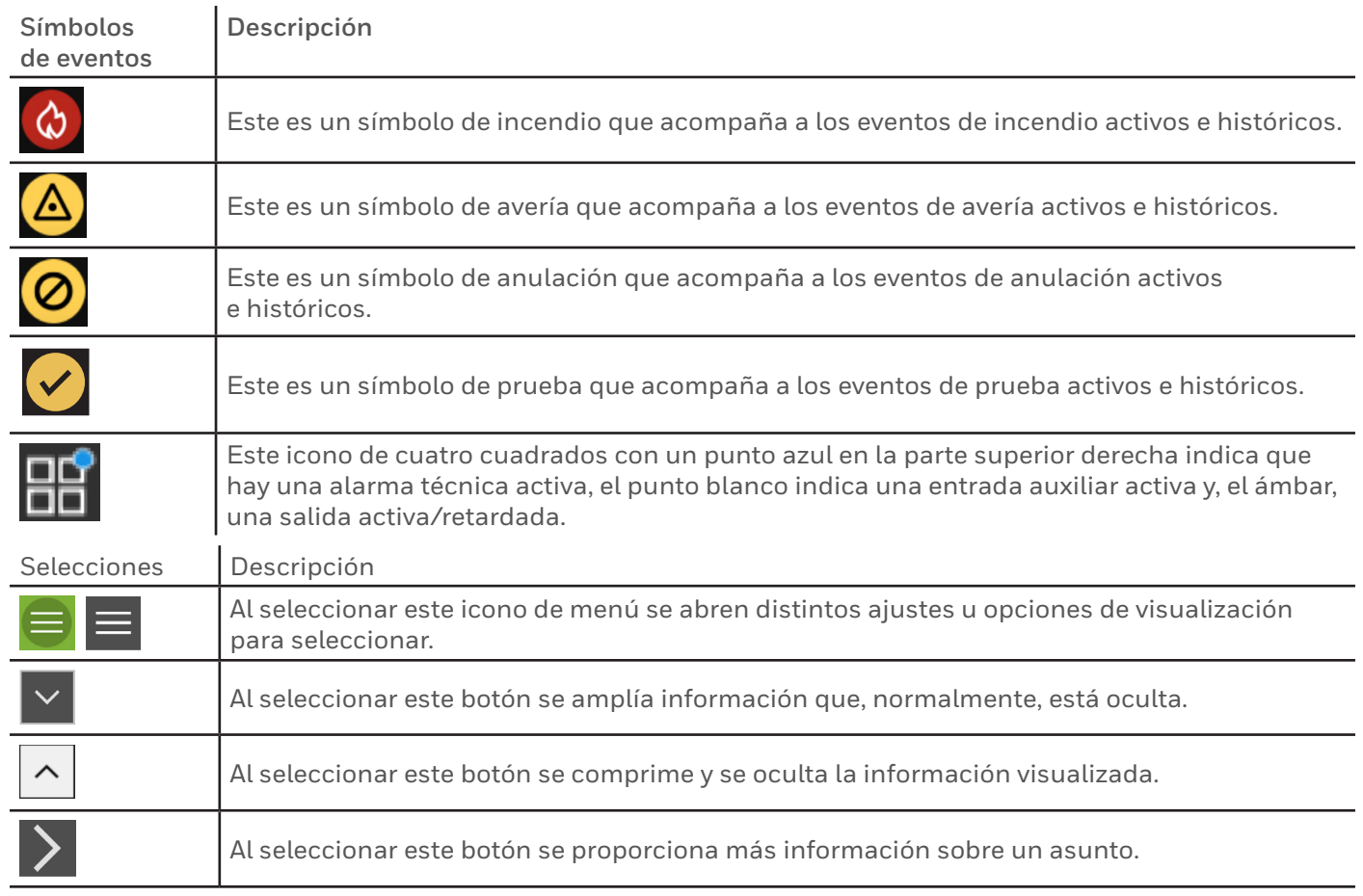

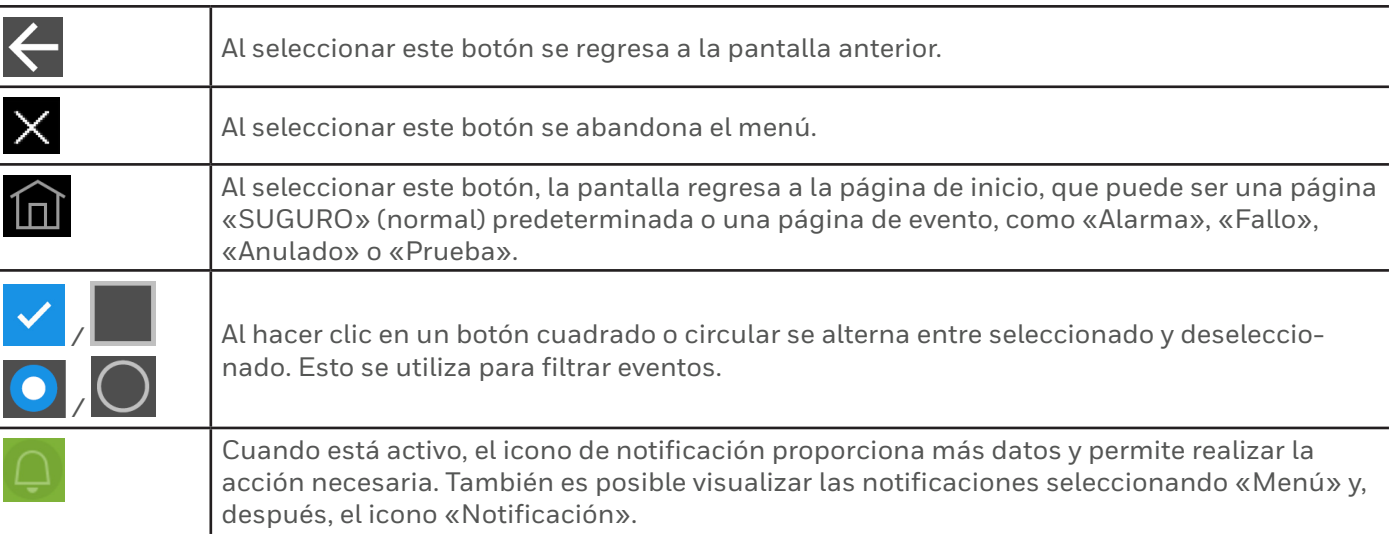

## **LICENSE NOT FOUND**

Si la central INSPIRE muestra el mensaje  $\triangle$  License not Found  $_{\textrm{e}}$  es preciso ponerse en contacto con la empresa suministradora de la central. Las centrales sin licencia conllevan el riesgo de que el funcionamiento del sistema de detección y de alarma de incendios se vea afectado.

#### **ESTADO «SAFE» NORMAL**  $\left( \Gamma \right)$  $\circled{2}$  $①$ NOTIFIER **Alarma** Nivel 02 18/10 23.12:25:19 p.m. Panel of **Fallo**  $\qquad \qquad \blacksquare$ **Fallo De Sistema SEGURO Anulado**  $(3)$ **En Prueba Retardo Activo Alimentación SILENCIAR - REACTIVAR** A N Other TechPubs Test site Another TP Panel Building E69 01162462000 (凶) **SILENCIAR ZUMBADOR** Configuración de día / noche Cambian Eq. de Alarma **REARMAR** Normal 乃 恩  $\sum_{REARMAR}$  $(4)$  (5) (6)  $(7)$  (8)  $\circledcirc$

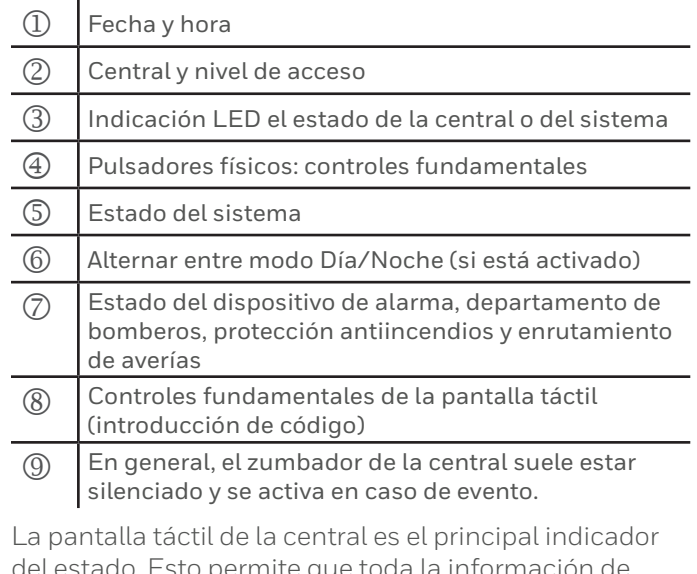

del estado. Esto permite que toda la información de eventos que deba visualizarse satisfaga los requisitos de la norma EN 54-2 con respecto a los estados de sistema o eventos detectados de una forma clara y concisa.

Cuando la central se encuentra en el estado normal, la pantalla indica que el estado es correcto o «SEGURO/ SAFE». Pueden visualizarse la hora, la fecha, el nombre de la central o el nombre o el logotipo de la empresa de servicio autorizada, así como los datos de contacto, entre los que pueden incluirse números de contacto.

#### **Situación y estado**

Al salir de una página de evento, se mantienen la situación y el estado de funcionamiento. Puede ser el caso, por ejemplo, si se accede al icono de menú para ver eventos históricos o para introducir controles «Anular / Habilitar».

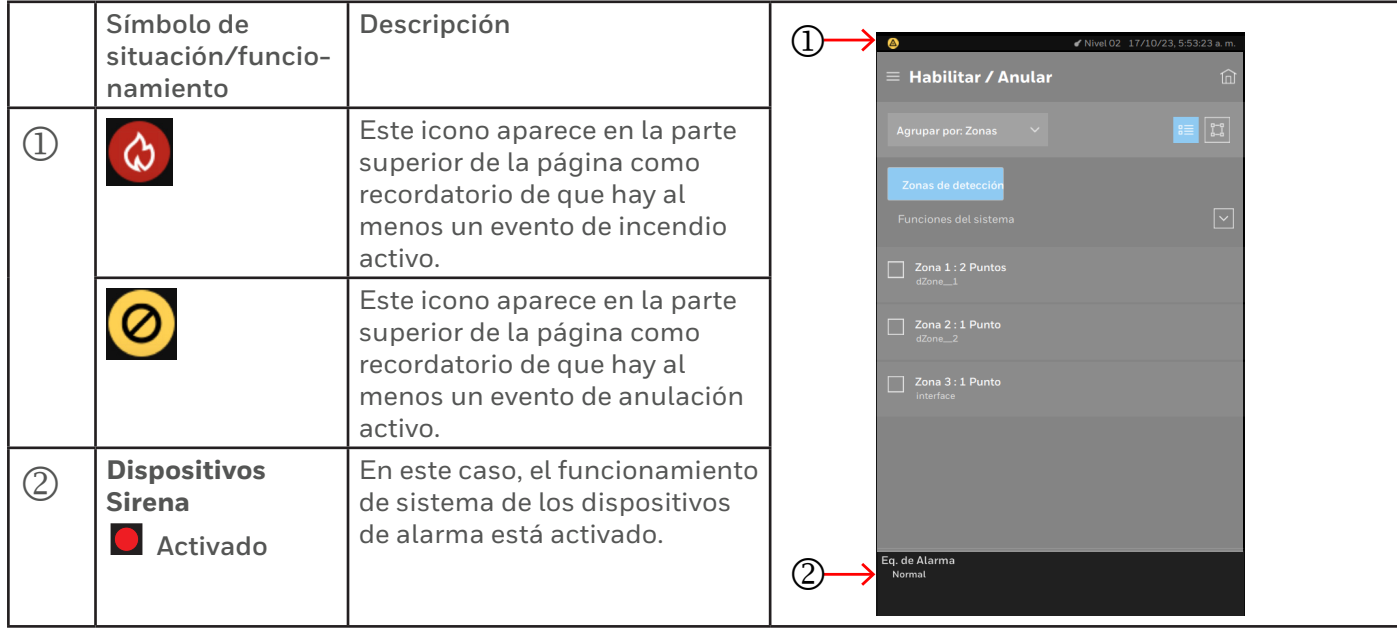

#### **Modo de funcionamiento Día o noche**

Si está configurada en el sistema, esta función de alternancia permite conmutar entre el modo día y el modo noche. El modo diurno se activa los días preseleccionados de la semana durante el período preseleccionado. Fuera de estos, se activa de forma automática el modo noche.

Cuando está activo el modo de retardo, se ilumina el LED «Retardo Activo» , mientras que se apaga durante el modo normal.

Es posible conmutar entre el modo de retardo y el modo normal utilizando el botón de alternancia en el estado «SEGURO/SAFE» normal. Durante situaciones de evento, como eventos de avería o de anulación activos, es posible acceder a esta función de alternancia a través del menú; véase "Ajustes diurnos y nocturnos", página 30.

#### **Modo de retardo**

Durante el modo de retardo y tras detectarse un incendio, se retarda la activación de la salida de alarma para permitir que se investigue la incidencia. Al pulsar el botón «**Retardo de Verificación**» termina la investigación inicial y comienza la investigación del retardo.

Es posible detener cualquier retardo activo seleccionando el botón **Fim Retardo**.

#### **Modo normal**

En el modo normal, los sensores funcionan con normalidad y, tras detectar un incendio, las salidas de alarma se activan sin retardo.

Alternancia entre el modo de retardo y el modo normal en cualquier momento, véase la página 30.

#### **Configuración VdS predeterminada**

Es posible que haya que habilitar manualmente el modo día. Una configuración predeterminada que haya aprobado VdS hará que se desactive el retardo automático al acceder al modo noche, por lo que será preciso intervenir manualmente para activar el modo día.

## **ACCESO CON CONTRASEÑA A LOS CONTROLES**

Es preciso introducir una contraseña para utilizar muchos de los botones de la pantalla táctil y de los pulsadores físicos. Todos los usuarios autorizados en el emplazamiento disponen de una contraseña exclusiva que ha configurado la organización de servicio para acceder a los controles de la central de alarmas. Esto permite a los usuarios autorizados controlar el sistema de detección y de alarma de incendios durante los estados normal, de avería, de anulación, de prueba y de incendio.

Una vez se haya introducido la contraseña de usuario del nivel 2, si no se utilizan los controles durante 5 minutos, la central cerrará sesión en el nivel de acceso 2 y volverá al nivel de acceso 1. Al utilizar un control es probable que se solicite la introducción de

una contraseña:

- 01 Se selecciona **Level 2** en el menú desplegable, **.**
- $02$  Se usa el teclado  $(2)$  para introducir la contraseña numérica y, después, se selecciona el símbolo de introducir (3). Se usan la contraseña predeterminada de fábrica «22222222» o una contraseña única, en caso de que se hubiera modificado.

Al terminar será posible acceder a los controles del nivel de acceso 2; véanse también los apartados de inicio y cierre de sesión.

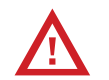

Recomendamos cambiar la contraseña de nivel de acceso 2 de fábrica por una contraseña única de un mínimo de seis dígitos y un máximo de 8. Hay que asegurarse de mantener la seguridad de la contraseña y de que solo la conozcan usuarios autorizados.

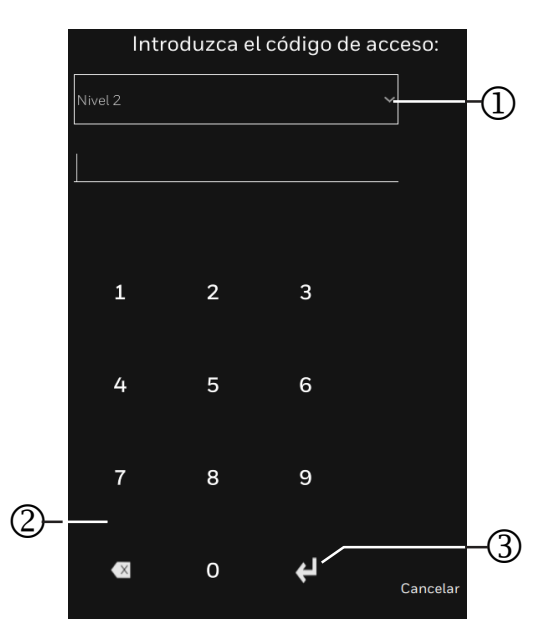

### **SITUACIÓN DE INCENDIO (CON INDICADORES DE ZONA)**

Si se producen uno o más eventos de incendio, la pantalla adopta el color rojo y se muestran la primer zona en situación de alarma y la hora a la que la zona adoptó la situación de incendio  $\left(4\right)$ . Se indica mediante un parpadeo la primera zona de incendio  $\mathcal{F}$ . Además, se muestra el número total de zonas activas  $(3)$ . En el caso de los eventos de incendio, a la información de la pantalla se suma el **LED ALARME** general encendido  $\Omega$ . El zumbador de la central emite un sonido audible  $\Omega$  y se ilumina el botón «SILENCIAR ZUMBADOR»  $(1)$  para instar a actuar.

## ¿CÓMO HAY QUE PROCEDER?

Hay que usar la información que facilitan la pantalla y los LED para comprender con rapidez cuál es la situación y qué acciones deben adoptarse. Para ayudar al proceso, la pantalla de la central indica las ubicaciones de las zonas de los eventos de incendio. Se usa la información facilitada para identificar la ubicación geográfica del incendio. Deben seguirse los procedimientos de actuación en caso de incendio que haya en el emplazamiento.

- $01$  Para silenciar el zumbador de la central se selecciona **SILENCIAR ZUMBADOR (II)** en el panel táctil o se acciona el pulsador de la central.
- $02$  Se inicia sesión con la contraseña de nivel de acceso 2.<br> $03$  Si está configurado, se activa «Retardo Alarmas» (8) y se
	- Si está configurado, se activa «Retardo Alarmas»  $\circledR$  y se sustituye por «Salidas retardas»  $\left( 6\right)$  si se pulsa el botón «**Retardo de verificación**» . El LED **Retardo Activo** estará iluminado, «Dispositivos Sirena» indicará **retardado** (8) y el tiempo de cuenta atrás en **count-down** mostrará «Retardo Verificación». Es posible forzar el fin del retardo seleccionando el botón **Fin Retardo** .
- 04 Cuando termine la urgencia y sea seguro hacerlo, se selecciona

el botón **SILENCIAR-REACTIVAR** para silenciar las alarmas (12).

05 Cuando sea posible que los dispositivos responsables de la alarma vuelvan a funcionar con normalidad, se selecciona **REARME**  en la pantalla táctil o se acciona el pulsador correspondiente de la central.

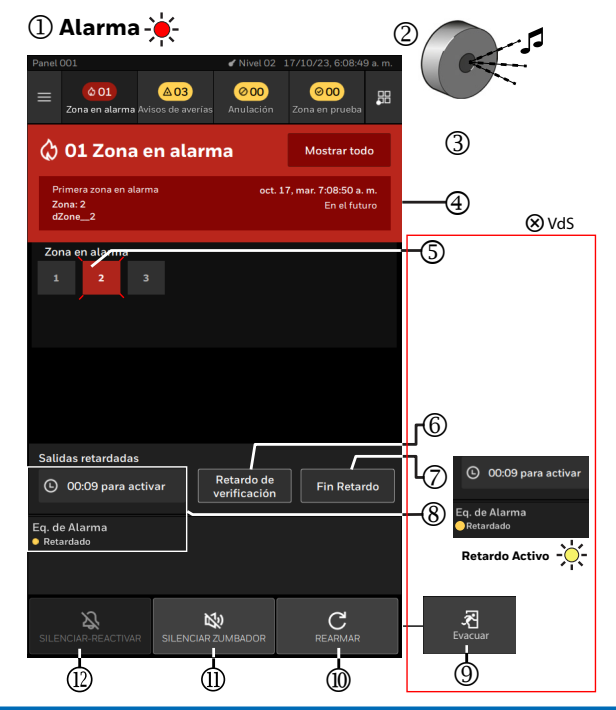

#### Centrales de alarmas INSPIRE E10/E15: instrucciones de usuario

## BOTÓN «EVACUAR»

El botón «**Evacuar**» de la pantalla táctil no cuenta con la aprobación de VdS. Este botón, que normalmente está oculto durante la puesta en servicio, se configura para que aparezca en la pantalla de la central y satisfaga las necesidades del emplazamiento cuando así se requiera, como es el caso de Reino Unido.

- 01 Se inicia sesión con la contraseña de nivel de acceso 2.
- 02 Se pulsa el botón **«Evacuar»** de la pantalla táctil (véase  $(9)$  en la página anterior) y se acepta iniciar todas las alarmas acústicas del sistema.
- 03 Al pulsar el botón **«SILENCIAR / REACTIVAR»** se silenciarán o reactivarán todas las alarmas acústicas.

### VISUALIZAR MÚLTIPLES EVENTOS DE INCENDIO

Si la central adopta el estado de alarma con más de una zona en situación de incendio, se proporcionan las siguientes indicaciones visuales y acústicas:

La pantalla muestra información sobre los eventos de incendio, como la primera  $\overline{4}$  y la última zona  $\overline{5}$  en situación de incendio. Además:

- El LED «Alarme» general (rojo)  $(1)$  se ilumina.
- Se indican las zonas de incendio  $(7)$  en la pantalla.
- La primera zona de incendio parpadea.
- El zumbador de la central  $(2)$  se pone en funcionamiento
- y es posible silenciar el sonido pulsando el botón

#### **«SILENCIAR ZUMBADOR»**.

Todas las salidas programadas para funcionar de inmediato, incluidos los dispositivos acústicos, se activan de forma automática. Se selecciona el botón «Mostrar Todo» (3) para ver los detalles de todos los eventos de incendio de zona activos.

#### **Entrada en el libro de registro**

La información sobre estos eventos de incendio se introduce en el libro de registro. Hay que asegurarse de que la entrada incluya la fecha de los eventos, así como el nombre y la firma del responsable de la clave.

La información sobre el evento de alarma también se guarda en el registro de eventos de la central de alarmas, y el ingeniero de servicio puede acceder a ella.

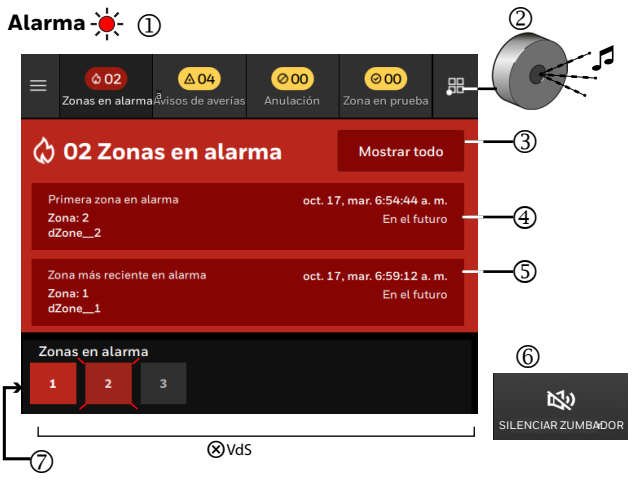

## VISUALIZACIÓN DE LA VISTA DE INCENDIOS

Se selecciona «Mostrar»  $(1)$  en la pantalla de incendios activos y, después, la pestaña «Vista de dispositvos»  $(2)$ . La lista muestra más información sobre las zonas de incendio. Es posible ampliar todas las zonas seleccionando el icono de flecha hacia abajo  $\Omega$  para ver los detalles del dispositivo que ha detectado el evento de incendio.

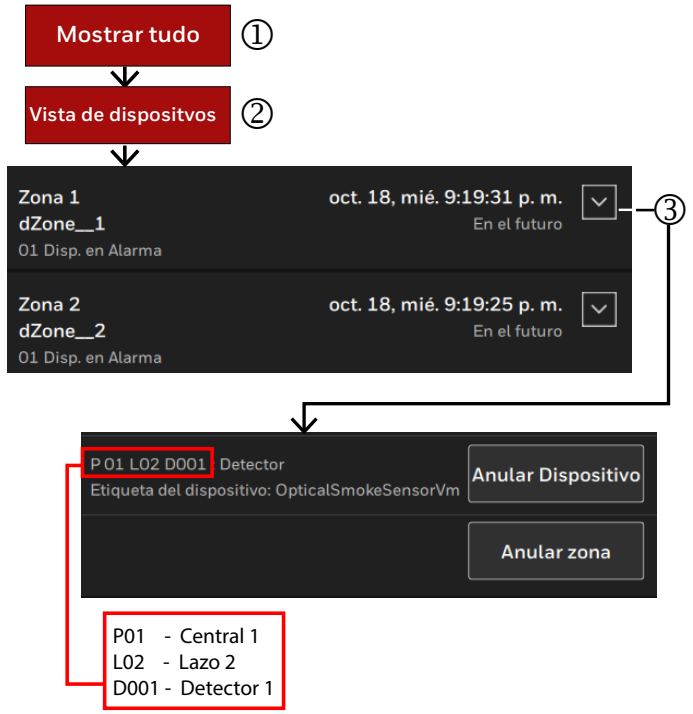

### HABILITAR Y ANULAR ZONAS

Es posible habilitar y anular zonas de forma selectiva mediante la vista **«Grupo por: Zonas»**. También es posible habilitar o anular funciones del sistema desde esta vista.

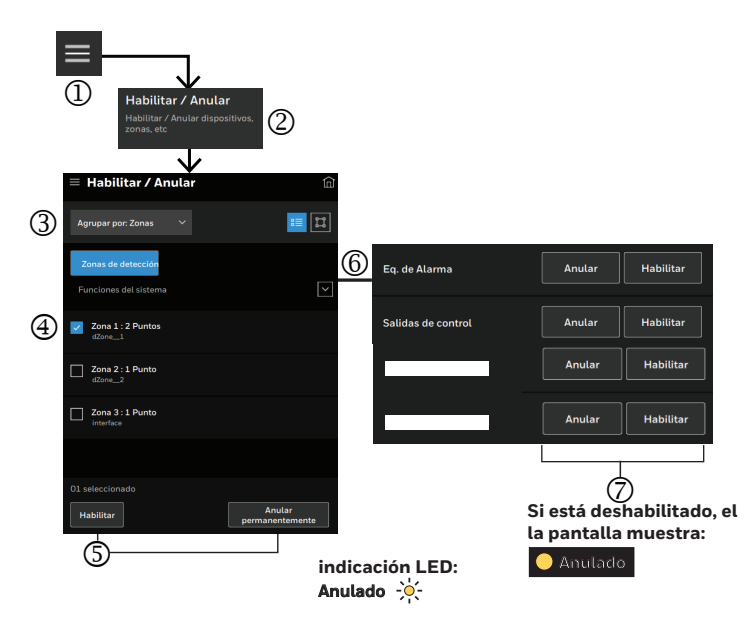

#### **Cómo habilitar y anular zonas**

- $01$  Se selecciona el icono de menú  $0$  v se inicia sesión con la contraseña de nivel de acceso 2.
- 02 Se selecciona el botón **«Habilitar/Anular»** (2) y se comprueba que se haya seleccionado «Grupo por: Zonas»  $(3)$  en las opciones desplegables.
- 03 Después, se seleccionan las casillas de verificación de las zonas necesarias  $\overline{4}$  y se comprueba que se hayan marcado  $\sqrt{}$
- 04 Se seleccionan los botones **«Anular Permanentemente»** o **«Habilitado»**. Las zonas seleccionadas se deshabilitan o se habilitan.

#### **Cómo habilitar y anular funciones del sistema**

- $05$  Se realizan los pasos 01 y 02 para habilitar y anular zonas. Se amplía la vista «Funciones de Sistema»  $6$ .
- Si se ha instalado y configurado la opción, es posible seleccionar «Anular» o «Habilitar» con respecto a la función de sistema que corresponda:
	- «Dispositivos Sirena»
	- «Alarma de fuego equipo de transmisión»
	- «Equipo de protección de fuego»
	- «Evento de avería equipo de transmisión»
	- «Salidas de Control»

En caso de anulado, se emite una indicación.

#### Habilitar y ANULAR dispositivos por zonas de detección

#### HABILITAR Y ANULAR DISPOSITIVOS POR ZONAS DE DETECCIÓN

Es posible habilitar y anular dispositivos de forma selectiva por zonas de detección.

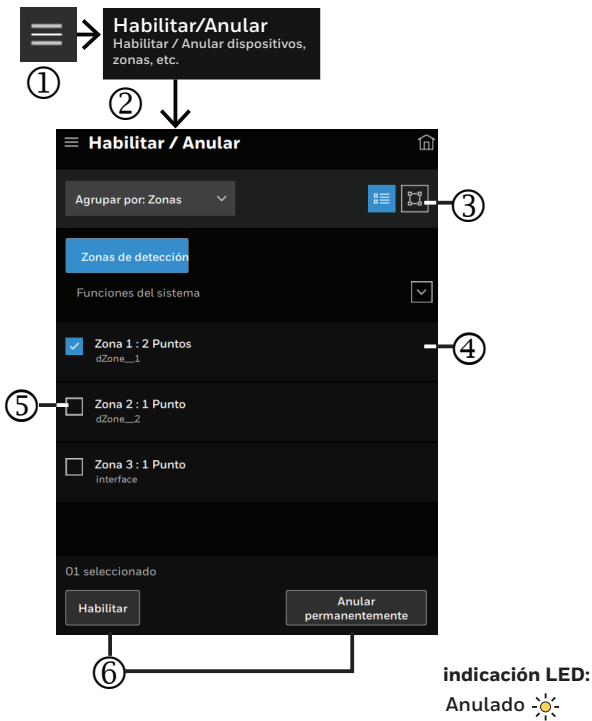

## **Cómo habilitar y anular dispositivos en una zona**

- Se selecciona el icono de menú  $(1)$  y se inicia sesión con la contraseña de nivel de acceso 2.
- $02$  Se selecciona «Anular / Habilitar»  $(2)$  y, después, se selecciona el icono de visualización de zonas  $(3)$ .
- $03$  Se amplían los detalles de zona  $\Phi$  y se seleccionan los dispositivos necesarios  $\mathbb{S}$ . Es posible seleccionar múltiples dispositivos.
- 04 Se seleccionan los botones **«Anular Permanentemente»** o **«Habilitar»**. Las zonas seleccionadas se deshabilitan de forma permanente o se habilitan. El LED «ANULAR» se ilumina o no según la selección realizada.

### HABILITAR Y ANULAR DISPOSITIVOS EN UN LAZO

Es posible anular o habilitar puntos, también denominados dispositivos y módulos en un lazo, así como anular o habilitar funciones del sistema.

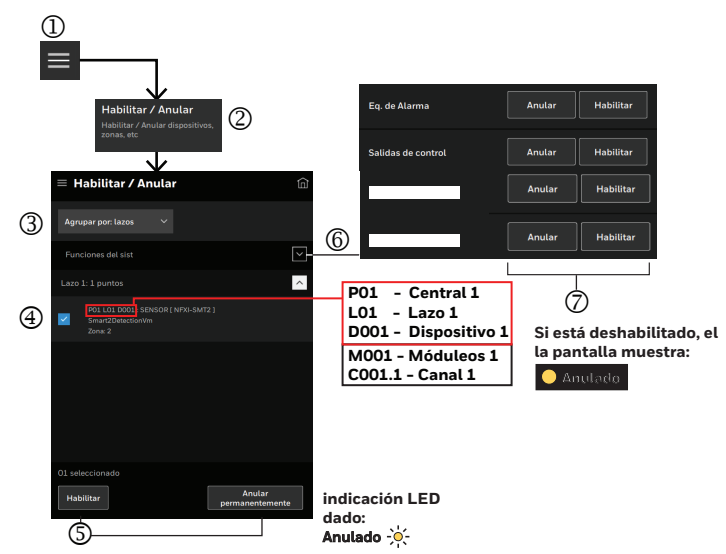

#### **Cómo habilitar y anular dispositivos**

- $01$  Se selecciona el icono de menú  $0$  y se inicia sesión con la contraseña de nivel de acceso 2.
- 02 Se selecciona el botón **«Habilitar/Anular»**<sup>y</sup> se comprueba que se haya seleccionado «Agrupar por:  $\text{Zano} \gg \text{3}$  en las opciones desplegables.
- 03 Después, se seleccionan las casillas de verificación necesarias del dispositivo o el canal  $\overline{q}$  que alternar y se comprueba que estén marcadas  $\sqrt{\ }$ . Es posible seleccionar múltiples casillas de verificación de dispositivo y de canal.
- 04 Se seleccionan los botones **«Anulado Permanentemente»** o **«Habilitar»**. Los dispositivos seleccionados se deshabilitan o se habilitan. El LED «Anulado» se ilumina o no según la selección realizada.

### **Habilitar y anular funciones del sistema**

- $05$  Se realizan los pasos 01 y 02 para habilitar o anular dispositivos. Se amplía la vista «Funciones del Sistema» (6)
- $06$  Si se ha instalado y configurado la opción, es posible seleccionar «Anular» o «Habilitar» con respecto a las funciones de sistema que correspondan:
	- «Dispositivos Sirena»
	- «Alarma de fuego equipo de transmisión»
	- «Equipo de protección de fuego»
	- «Evento de avería equipo de transmisión»
	- «Salidas de Control»
	- Si están anular, se emite una indicación.

## SITUACIÓN DE ADVERTENCIA DE AVERÍA

Todos los eventos «Avisos de Avería» activos aparecerán en la pantalla y se podrán listar seleccionando el icono de resumen de averías activas (2). El LED «AVERIA» está iluminado y el zumbador suena para informar de forma acústica.

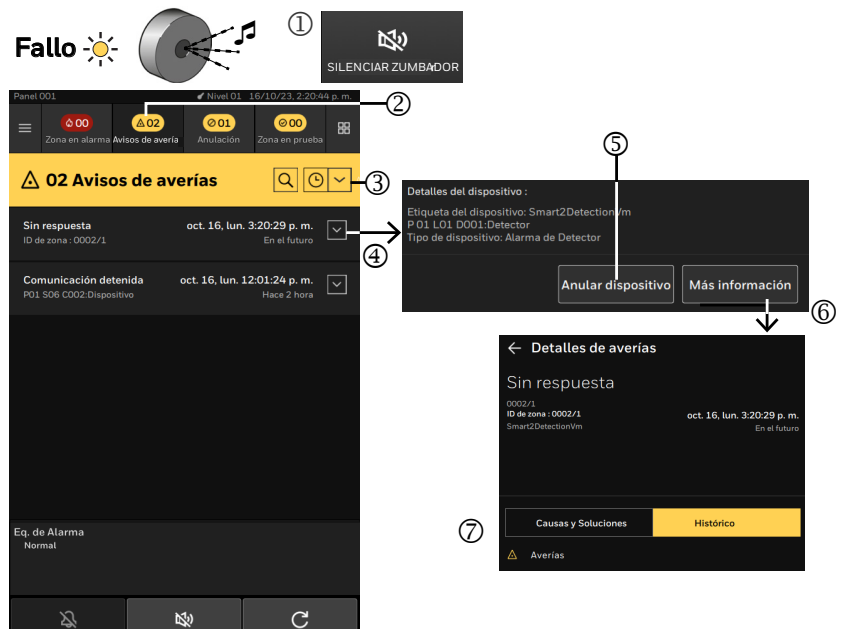

REARMAR

SILENCIAR ZUMBADOR

#### **¿Cómo hay que proceder?**

- 01 Para silenciar el sonido del zumbador de la central, se selecciona el botón **«SILENCIO ZUMBADOR»**.
- 02 Si hay muchos eventos activos en la lista, entonces se utiliza la función de búsqueda  $\mathbb G$  para encontrar los eventos concretos que sea para interés visualizar.
- 03 Se amplía la vista de las averías seleccionando el icono de flecha hacia abajo . Si es preciso deshabilitar el dispositivo, se selecciona el botón **«Anular dispositivo»**.
- 04 Se puede ver más información sobre un evento de avería seleccionando el botón **«Más Información»**.
- 05 Al seleccionar la pestaña «Causa y Solución» se puede investigar el avería y encontrar soluciones para subsanarlo. Se inicia sesión con la contraseña de nivel de acceso 2. Se selecciona el botón **«REARMAR»** para eliminar las averías subsanados.

## SITUACIÓN DE ANULACIÓN

Todos los eventos de anulación activos aparecerán en la pantalla, con el LED ANULADO de la central iluminado. Todos los eventos «Anulado» activos se podrán listar seleccionando el icono de resumen de anulación activos  $(2)$ .

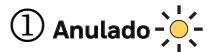

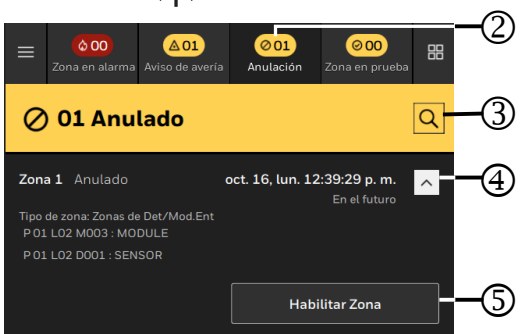

### **¿Cómo hay que proceder?**

 $01$  Si hay muchos eventos de anulación activos en la lista, se utiliza la función de búsqueda  $\mathcal D$  y se introduce un término de búsqueda mediante el teclado en pantalla para encontrar los eventos concretos que sea de interés visualizar.

02 Se selecciona la zona antes anulada.

03 Si hay que volver a habilitar la zona, se amplían los detalles de anulación de zona seleccionando el icono de flecha hacia abajo  $\overline{4}$ ). Se selecciona el botón **«Habilitar Zona»**.

## **ALARMAS TÉCNICAS**

Se genera una alarma técnica cuando una entrada configurada de la interfaz de alarmas de incendio se activa como consecuencia de una avería del sistema de aire acondicionado de los edificios, los ascensores, los sistemas de calefacción y refrigeración o de cualquier otro equipo técnico del edificio, y se informa a las personas responsables o advierte al público general, en caso de que haya algún riesgo o peligro.

Una aplicación habitual de las alarmas técnicas consiste en conectar los protectores de flujo de los sistemas de aspersores que no pueden emitir alarmas de incendio cuando no lo permiten las normativas locales.

Estos eventos que no son incendios se muestran en azul en la pantalla de la central y se denominan alarmas técnicas. La central registra todas las alarmas técnicas con la fecha y la hora en las que se produjeron:

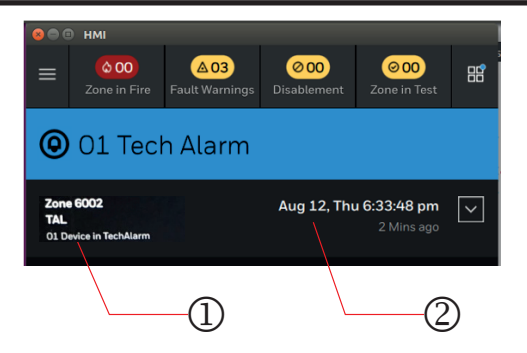

El ejemplo anterior muestra una alarma técnica «TAL» de un dispositivo  $\Omega$  que se produjo en la hora y la fecha que se muestran  $\Omega$  y que está relacionada con la zona de control 6002.

Para ver las alarmas técnicas durante una situación de evento, por ejemplo, una situación de incendio, hay que hacer clic en el

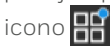

Normalmente, las alarmas técnicas se eliminan de forma automática, a menos que se trate de eventos de retención.

Cómo eliminar una alarma técnica retenida

01 Se selecciona el botón **«REARME»** para eliminar las alarmas técnicas retenidas.

### PROBAR EL SISTEMA

Los detectores del sistema se pueden probar zona por zona sin que ello afecte a las salidas, como las de «Dispositivos Sirena», «Alarmas por Voz» y «Comunicación con Bomberos».

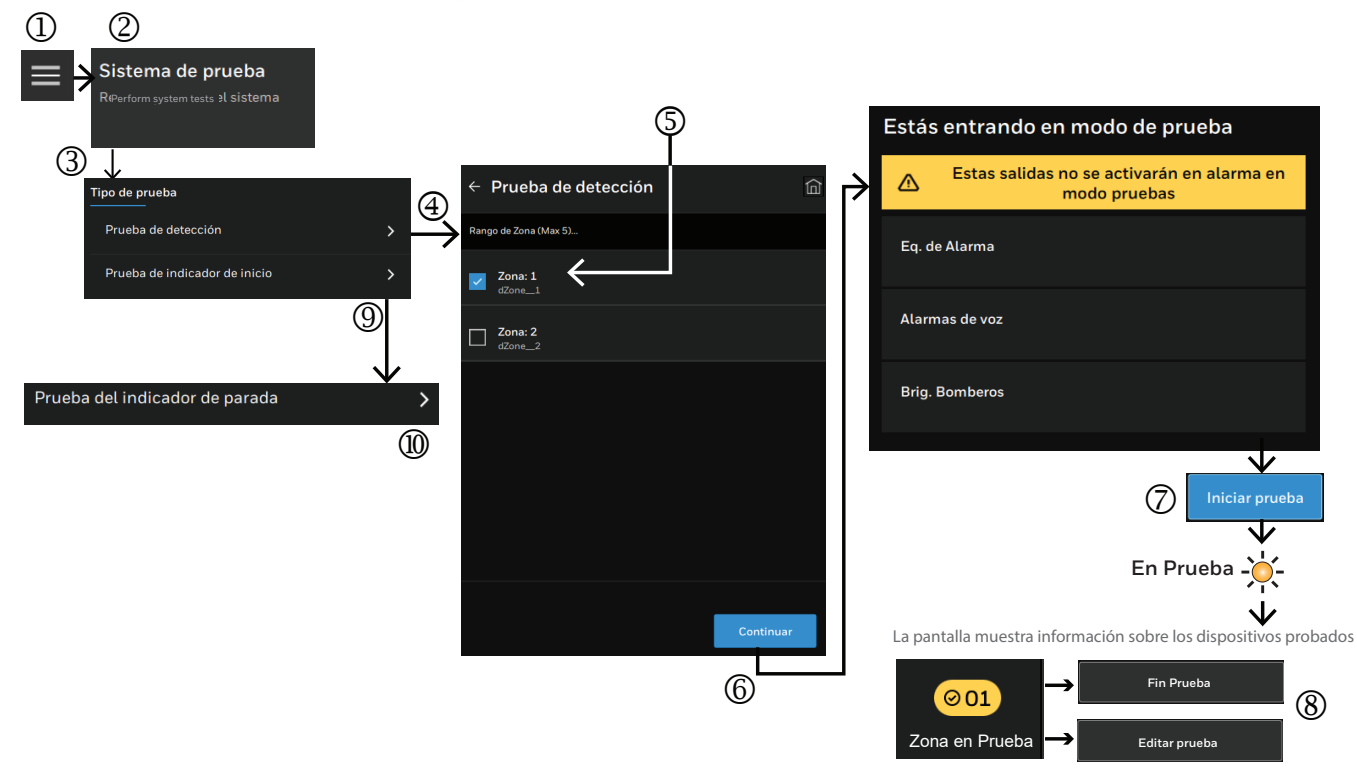

#### Probar el sistema

#### **Cómo probar una zona de detección**  $01$  Se selecciona el icono de menú  $\Omega$ , se selecciona «Sistema de Prueba»  $\Omega$ .  $02$  Seleccione la pestaña «Tipo de Prueba»  $\circled{3}$  y luego seleccione «Prueba de Detección»  $\circled{4}$  para finalmente iniciar sesión con su contraseña de nivel 2 de acceso.  $03$  Se marca la zona  $\circ$  que se desea probar. Es posible seleccionar múltiples zonas. 04 Se selecciona el botón **«Continuar»**. Las salidas «Dispositivos Sirena», «Alarmas por Voz» y «Comunicación con Bomberos» no se activan al adoptar una zona el modo de prueba.  $05$  Se selecciona el botón «Iniciar Prueba» (7), se ilumina el LED «En Prueba» y las salidas como «Dispositivos Sirena», «Alarmas por Voz» y «Bomberos» quedan inactivas durante la prueba de la zona. Una vez se haya probado el dispositivo, el contador de números junto a «Dispositivos probados» aumenta en uno. Puede ver los detalles de los dispositivos

probados si amplía haciendo clic en la flecha hacia abajo situada a la derecha de la zona. Después de terminar una prueba de zona, es posible  $\circledR$  seleccionar el botón «Fin Prueba» para terminar la prueba de zona o pasar a otra zona que probar seleccionando «Editar Prueba» y, después, marcando la siguiente zona que se desee probar.

#### **Cómo probar los LED y la pantalla de la central**

- $01$  Se selecciona el icono de menú  $(1)$ , se selecciona el botón «Sistema de Prueba»  $(2)$
- 02 Seleccione la opción «**Prueba de indicador de inicio**» y compruebe que todos los LED de la central se iluminen, suene el zumbador y el color de la pantalla cambie brevemente entre verde, rojo y azul.
- $03$  Para detener la prueba, hay que tocar la pantalla y seleccionar la opción «Pureba del indicador de parada»  $0$ . La prueba de indicadores terminará de forma automática cuando transcurran 15 segundos, si se deja que continúe.

### VISUALIZAR LOS REGISTROS DE EVENTOS

Los eventos del sistema «Fuego», «Avería», «Anular» y «Prueba» se registran en la central, y es posible acceder a ellos y visualizarlos. La central puede guardar 10 000 eventos. La función de filtro permite listas eventos concretos para analizarlos.

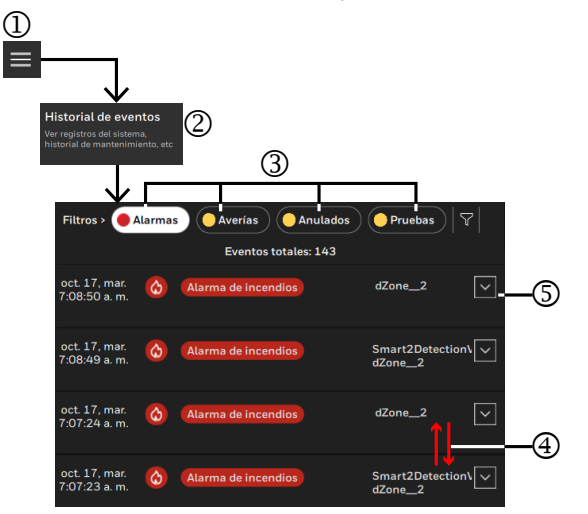

#### **Cómo filtrar y visualizar eventos**

- $01$  Se selecciona el icono de menú  $\Omega$ , se selecciona «Historial Eventos» (2) y, después, se inicia sesión con la contraseña de nivel de acceso 2.
- 02 Se visualizan todos los eventos o se selecciona el filtro rápido  $(3)$  para ver todos los eventos por categoría, a saber, «Alarmas», «Avería», «Anulados» o «Prueba». Además, utilizando la búsqueda Q y la entrada de texto a través del teclado de la pantalla se pueden encontrar eventos específicos.

También se puede utilizar el filtro completo  $\nabla$  para mostrar los datos por evento, dirección, fecha y hora o grupo de salida. Marque el filtrado necesario y seleccione **Aplicar**.

- 03 Los eventos se listan por orden cronológico, por lo que hay que navegar hacia arriba o hacia abajo  $\bigoplus$ hasta el evento de interés.
- 04 En «Detalles» es posible visualizar los detalles de un evento seleccionando la flecha hacia abajo  $\mathfrak O$  a la derecha. Los detalles se pueden ocultar después de visualizarlos seleccionando la flecha hacia arriba.

## AJUSTES DE LA HORA Y LA FECHA

Es posible modificar los ajustes de la hora y la fecha en la central.

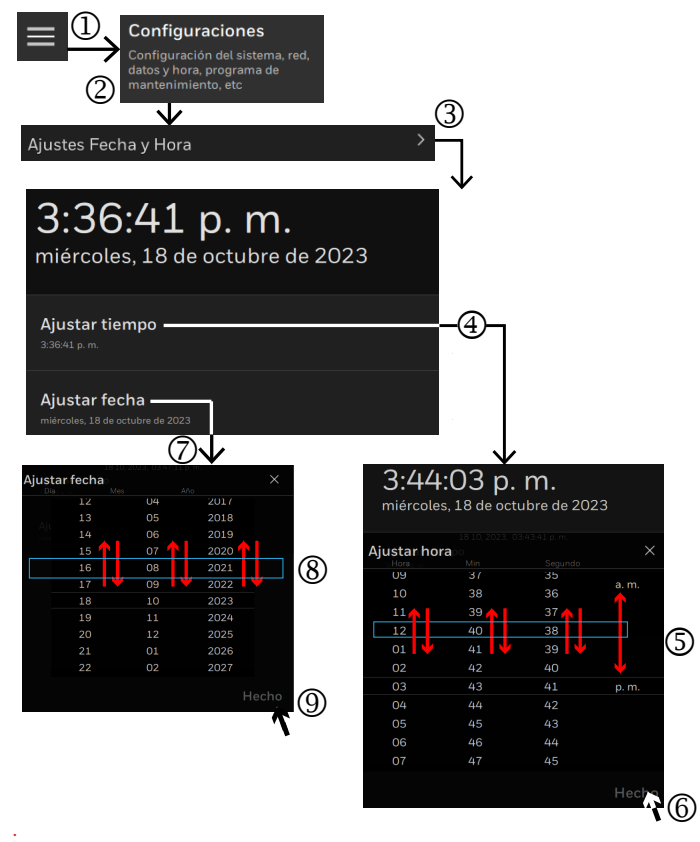

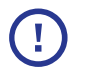

⑤

Tras realizarse un ajuste de la hora y la fecha en una central de una red de centrales, los ajustes de la hora y la fecha de las demás centrales cambiarán de forma automática para mostrar la misma hora y la misma fecha.

#### **¿Cómo se ajustan la hora y la fecha?**

- $01$  Seleccione el icono de menú  $\Phi$  y seleccione «Configuraciones»  $\overline{2}$  y, después, se inicia sesión como usuario con nivel de acceso 2.
- 02 Se selecciona la opción «Ajustes Fecha y Hora»  $(3)$ .
- 03 Es posible ajustar la hora manualmente seleccionando «Ajustar tiempo»  $\overline{4}$ ), navegando por la pantalla táctil hasta la selección «Hora», «Minutos», «Segundos», «AM» o «PM» que se necesite  $(5)$  y, después, seleccionando el botón **«Hecho»** (6) para aplicar los cambios.
- $O4$  Es posible ajustar la fecha manualmente seleccionando «Ajuste Fecha»  $(7)$ , navegando por la pantalla táctil hasta la selección «Día», «Mes»  $y$  «Año» que se necesite  $\circledR$  y, después, seleccionando el botón «Hecho» (9) para aplicar los cambios.

## AJUSTES DEL IDIOMA Y DEL PAÍS

El ajuste del idioma permite seleccionar los idiomas habilitados en el idioma del país que se ha configurado en la central. Al seleccionar el idioma, la pantalla de la central cambia y muestra el texto en el idioma seleccionado.

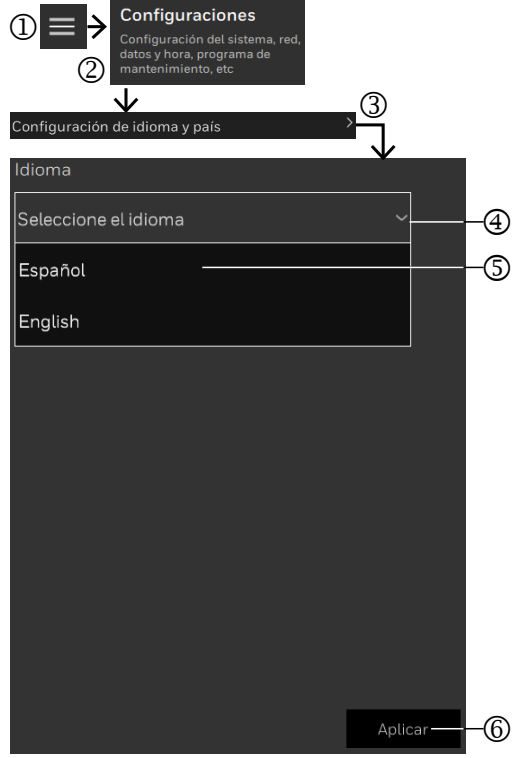

#### **Cómo seleccionar el idioma**

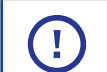

Esta función presenta el nivel de acceso 2 y solo se recoge aquí con fines informativos.

Los ajustes del idioma y del país son funciones sujetas a licencia que se configuran durante la puesta en servicio. Si un país tiene más de un idioma, puede hacerse la selección aquí.

- $01$  Se selecciona el icono de menú  $0$ , se selecciona «Configuraciones»  $(2)$  y, después, se inicia sesión con la contraseña de nivel de acceso 2.
- 02 Se selecciona la opción «Configuracion de idioma y pais»  $(3)$ .
- $03$  Amplíe la flecha hacia abajo  $\Phi$  para ver los idiomas disponibles y seleccionar un idioma  $\mathbb{S}$ .
- 04 Se selecciona el botón **«Aplicar»** 6 para aplicar un cambio. Observe que el texto de la pantalla cambia al idioma seleccionado.

## AJUSTES DÍA Y NOCHE

Es posible conmutar del modo de retardo al modo normal y viceversa si se ha configurado tal función en el emplazamiento.

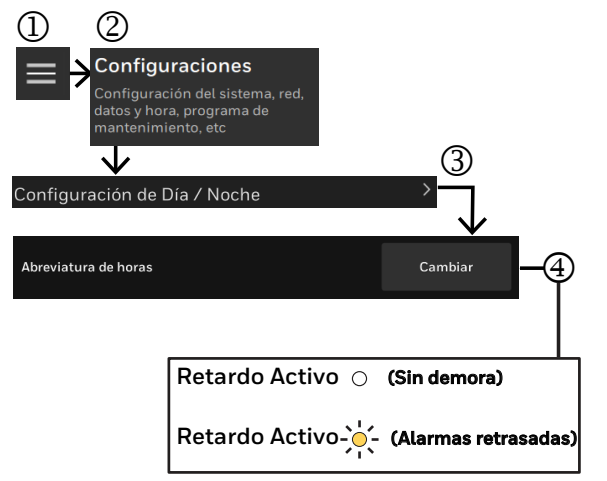

#### **Cómo conmutar entre los modos de retardo y normal para el funcionamiento Día y Noche**

 $01$  Se selecciona el icono de menú  $\Omega$ , se selecciona «Ajustes» (2) y, después, se inicia sesión con la contraseña de nivel de acceso 2.

O2 Se selecciona la opción «Ajustes Día y Noche» (3).

03 Seleccione el botón «**Cambiar**» <sup>4</sup> para cambiar entre el modo de retardo y el normal. El LED «RETARDO ACTIVO» está iluminado cuando se ha seleccionado el modo de retardo y apagado cuando se ha seleccionado el modo normal.

## INFORMACIÓN DEL SISTEMA

Aquí se visualizan la identificación de la central y los módulos integrados en la cabina, la ubicación de las ranuras de los módulos y la versión de software y el número de serie.

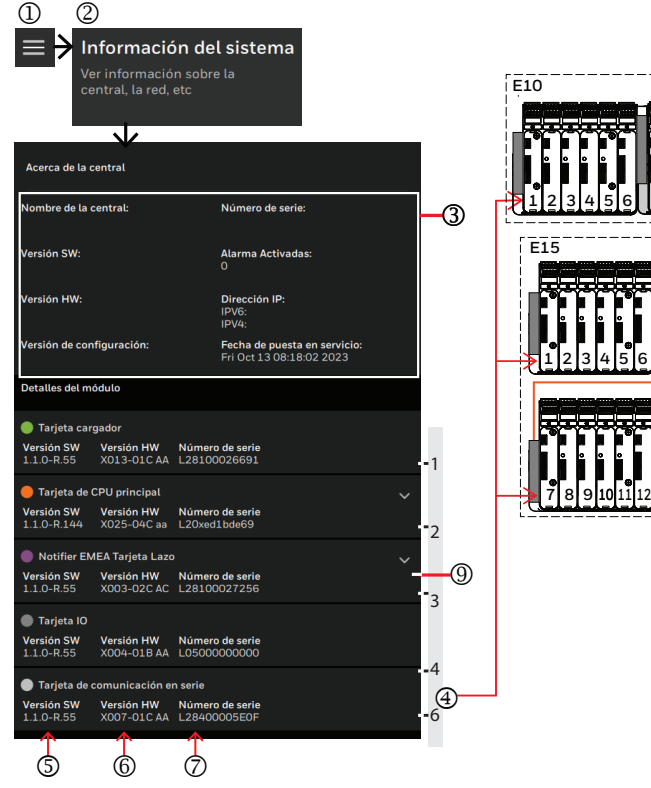

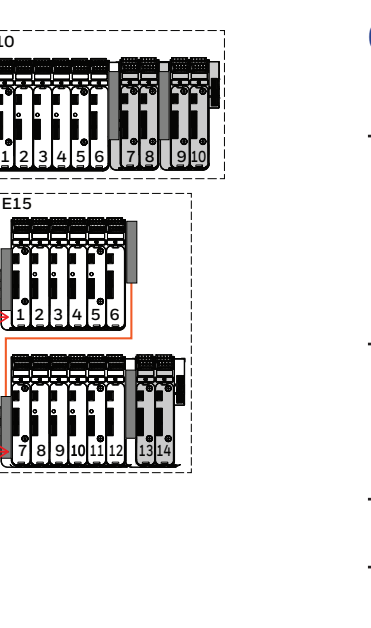

## **¿Cómo se visualiza la información del sistema?**<br>01 Se selecciona el icono de ma

- Se selecciona el icono de menú  $(1)$ , se selecciona «Información de Sistema» y, después, se inicia sesión con la contraseña de nivel de acceso 2
- 02 La vista «Información Central» ofrece información del equipo que incluye:

#### **Elemento Descripción**

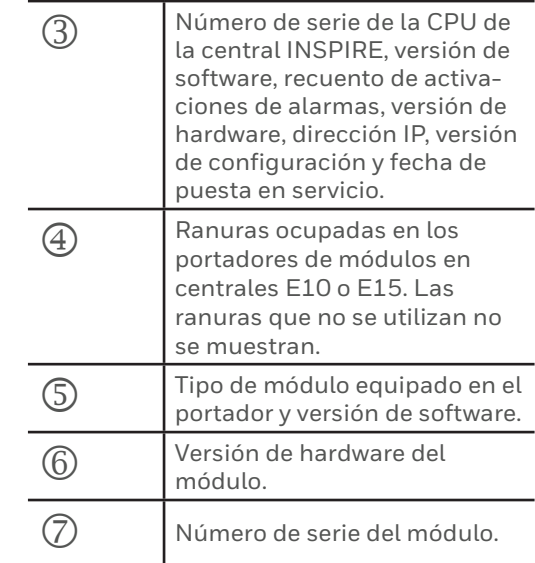

**Cómo ver los dispositivos de lazo y los certificados de CPU**

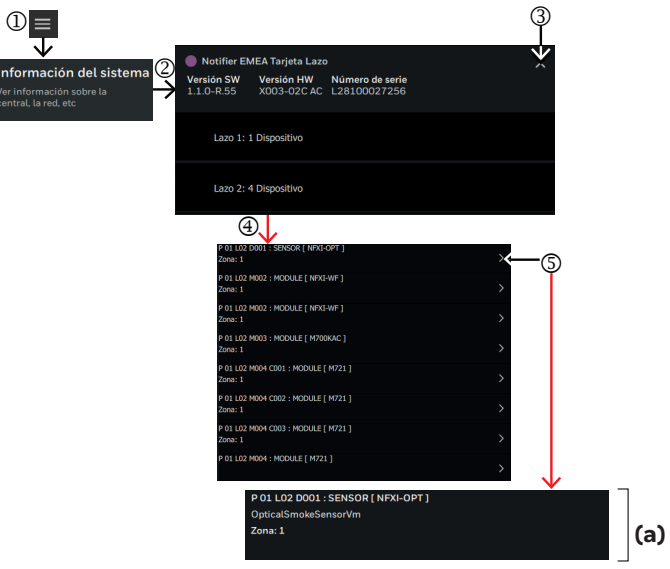

- $01$  Se selecciona el icono de menú  $(1)$ , se selecciona «Información de Sistema» (2) v. después, se inicia sesión con la contraseña de nivel de acceso 2.
- $02$  Se selecciona la flecha hacia abajo  $\odot$  del módulo de bucle de interés.
- $03$  Seleccione el bucle necesario  $\Phi$ , navegue al dispositivo de interés y seleccione la flecha a la derecha  $\mathbb D$  para ver más información acerca del dispositivo **(a)**.

#### **Cómo ver los certificados que posee la CPU**

- $01$  Se selecciona el icono de menú  $\mathbb{O}$ , se selecciona «Información de Sistema»  $\mathcal{D}_v$ después, se inicia sesión con la contraseña de nivel de acceso 2.
- 02 Seleccione la flecha hacia abajo del módulo de CPU principal para ver los certificados.

Inforr Ver infi<br>central

## INICIAR Y CERRAR SESIÓN

Es posible iniciar sesión como usuario con nivel de acceso 2 utilizando una contraseña. Se usan la contraseña predeterminada de fábrica «22222222» o una contraseña única, en caso de que se hubiera modificado. Es posible cerrar sesión en cualquier momento y regresar el nivel de acceso 1 seleccionando **Cerrar Usuario**.

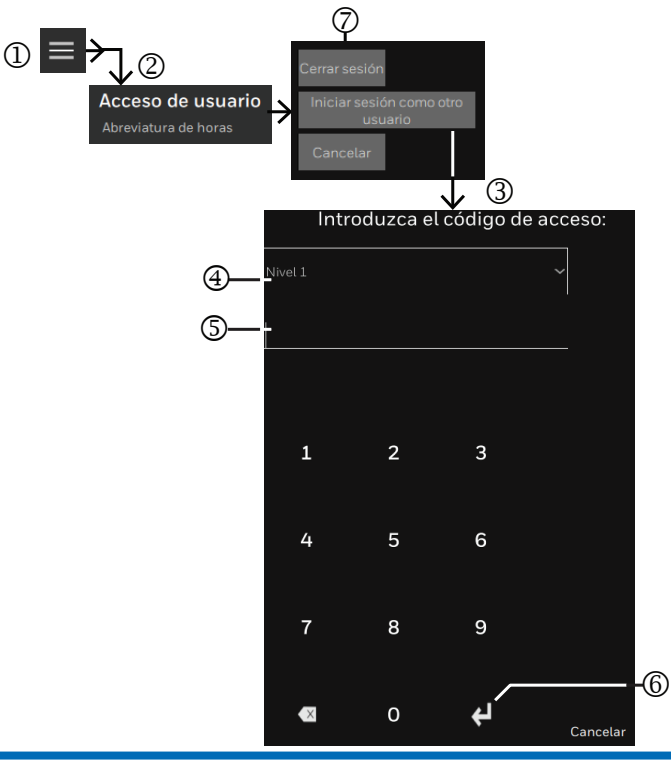

#### **Usuarios**

Los usuarios del nivel de acceso 1 son el público en general que puede ver la pantalla de la central y observar el estado del sistema contra incendios.

El usuario de nivel de acceso 2 puede ver el estado del sistema y operar los controles esenciales utilizando un código de acceso. Las funciones a las que puede acceder se describen en este manual.

Los usuarios de nivel de acceso 3 y 4 son ingenieros que también pueden configurar y diagnosticar el sistema, así como actualizar el software de la central.

#### **¿Cómo iniciar sesión como usuario con otro nivel?**

 $01$  Se selecciona el botón de menú  $\mathbb D$ .

- $02$  Se selecciona «Acceso de Usuario»  $(2)$  y, después, se selecciona «Iniciar sesion como otro  $usuario$ »  $(3)$
- 03 Se selecciona «Nivel» en la lista desplegable 4.
- 04 Se usa el teclado para introducir la contraseña (5) del nivel seleccionado y, después, se selecciona el botón de introducir $\omega$ .

#### **¿Cómo se cierra sesión y se vuelve al nivel de usuario 1?**

- $01$  Se selecciona el botón de menú  $(D)$ .
- $02$  Se selecciona «Acceso de Usuario»  $(2)$  y, después, se selecciona «Carrar sesićn» (3).

### REGISTROS DE TRANSFERENCIAS

El registro de transferencia a USB es una función de ingeniería utilizada por personal formado, como un ingeniero de instalación.

### ACTUALIZAR

**Actualizar** 

Firmware

El ingeniero de puesta en servicio utiliza la función de firmware «Actualizar» para actualizar el firmware de la central de alarmas. Esta función solo se menciona aquí con fines informativos, ya que no es posible acceder a ella con una contraseña de nivel de acceso 2.

### AJUSTES DEL ZUMBADOR

#### Configuración del zumbador

«Ajustes de Zumbador» se encuentra en «Ajustes» y lo utiliza el ingeniero de puesta en servicio. Esta función solo se menciona aquí con fines informativos, ya que no es posible acceder a ella con una contraseña de nivel de acceso 2.

### HABILITAR EL MODO DE PUESTA EN SERVICIO

#### Habilitar el modo de puesta en marcha

La función «Habilitar el modo de puesta en marcha» se encuentra en «Configurasiones» y solo se menciona aquí con fines informativos. Solo utiliza esa función el ingeniero de puesta en servicio.

No hace falta acceder a las funciones «Actualizar», «Ajustes de Zumbador» ni «Auto-Configuración» para el funcionamiento cotidiano del sistema de detección y de alarma de incendios.

## INFORMACIÓN DE DIAGNÓSTICO

 $\mathbf{I}$ 

La información de diagnóstico es una función de ingeniería utilizada por personal formado, como un ingeniero de instalación.

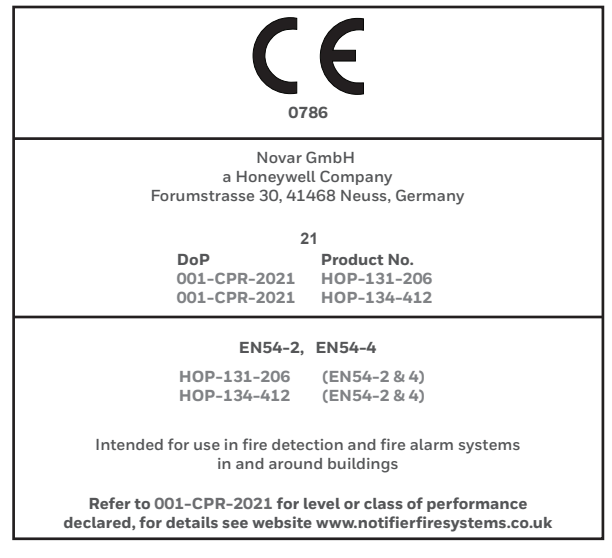

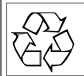

Al final de su vida útil, el envase, el producto y las baterías deben eliminarse a través de un centro de reciclaje adecuado y de acuerdo con la legislación nacional o local.

#### **Directiva RAEE:**

Al final de su vida útil, el envase, el producto y las baterías deben eliminarse a través de un centro de reciclaje adecuado. No lo elimine con los residuos domésticos normales. No los queme.

Notifier by Honeywell se reserva el derecho de revisar la presente publicación de forma ocasional y de realizar cambios en el contenido de la misma, sin obligación de informar a ninguna persona acerca de dichas revisiones y cambios.

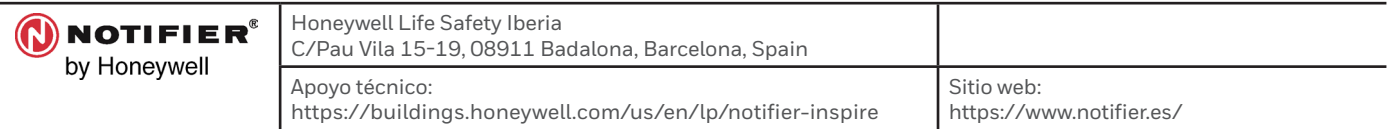